# PRACA Z SZABLONAMI

## SPIS TREŚCI

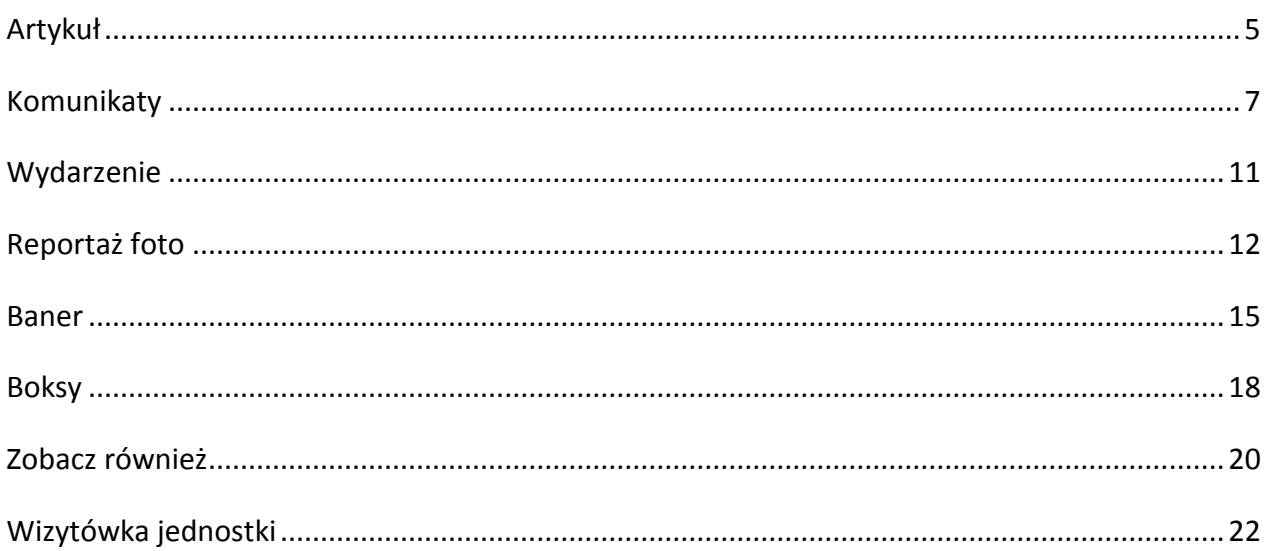

Istnieje kilka gotowych szablonów, dzięki którym łatwo i szybko przygotujemy poszczególne elementy naszej strony. Szablony definiują wygląd poszczególnych rodzajów zawartości stron.

Uwaga. Należy pamiętać o stosowaniu odpowiedniej nomenklatury i nazewnictwa pól **'Nazwa'** zapisujących się do bazy danych. Uwaga ta dotyczy zwłaszcza komunikatów ze względu na dużą ilość tych treści. Nazywanie treści w sposób "komunikat1", "komunikat124" jest błędem ze względu na późniejsze problemy związane z odnalezieniem treści w bazie.

### **ZAWARTOŚĆ STRON**

Jest kilka sposobów na dostanie się do tworzenia zawartości nowej strony.

Po najechaniu myszką na napis **'Zarządzaj'** w lewym górnym rogu strony wybieramy opcję **'Zawartość'**.

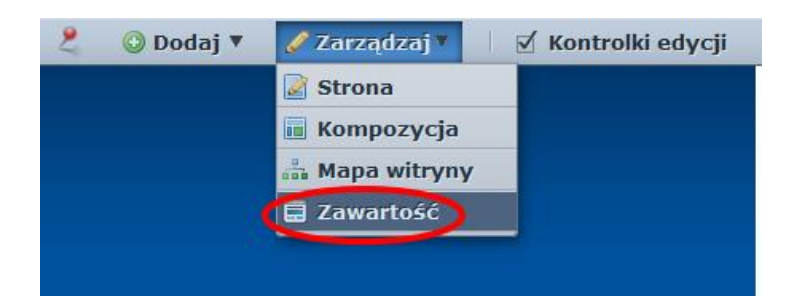

W menu po lewej stronie odnajdujemy **'Zawartość stron'**.

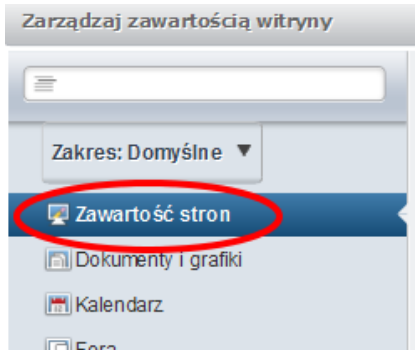

Aby skorzystać z jakiegoś szablonu strony wybrać odpowiedni szablon podczas dodawania nowej strony. Klikamy przycisk **'Dodaj'** i wybieramy interesującą nas opcję:

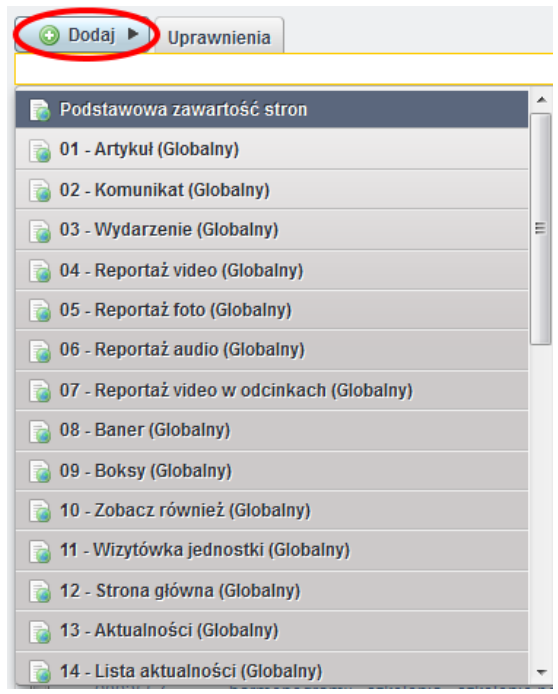

Teraz drugi sposób na wejście do tworzenia zawartości nowej strony. Należy najechać myszką na napis **'Strony'** w prawym, górnym rogu ekranu i wybrać **'Panel sterowania'**.

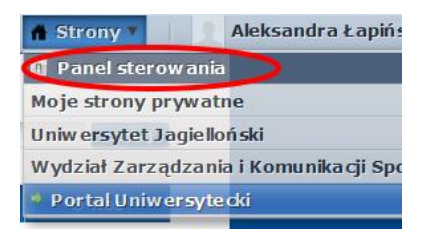

Następnie znajdujemy w menu po lewej stronie **'Zawartość stron'**. Upewnijmy się, czy w wyżej rozwijanym menu (zaznaczone na obrazku strzałką) mamy wybraną odpowiednią stronę, którą chcemy edytować.

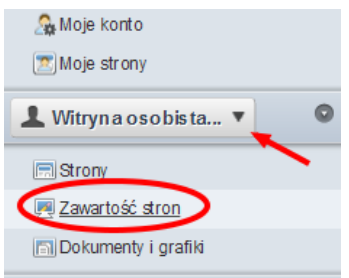

Zawartość stron dodaje się bardzo często klikając na ikonkę **zakłada** znajdującą się na dole każdego nowego widoku zawartości stron, który dodamy do naszej strony.

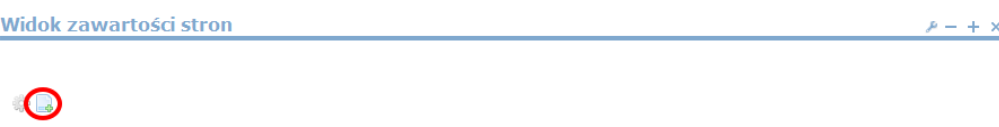

Następnie wybieramy szablon naszej strony, klikając na ikonkę z kołem zębatym:

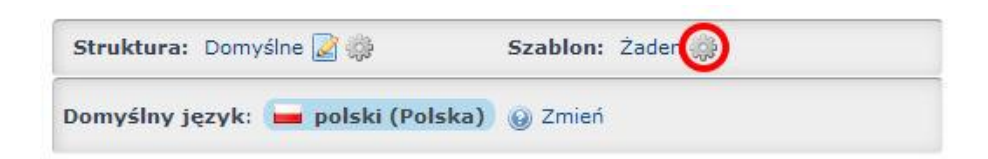

I uzupełniamy treść zgodnie ze wskazówkami znajdującymi się niżej w tej części tutorialu.

Jeżeli mamy już przygotowaną zawartość stron, możemy kliknąć ikonkę koła zębatego na dole naszego widoku zawartości stron.

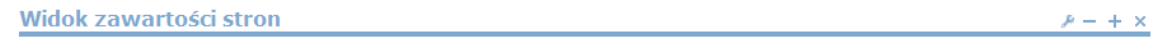

W oknie, które nam się pojawi musimy odnaleźć po nazwie naszą zawartość strony. Najłatwiej zrobić to używając wyszukiwarki zaznaczonej na poniższym obrazku.

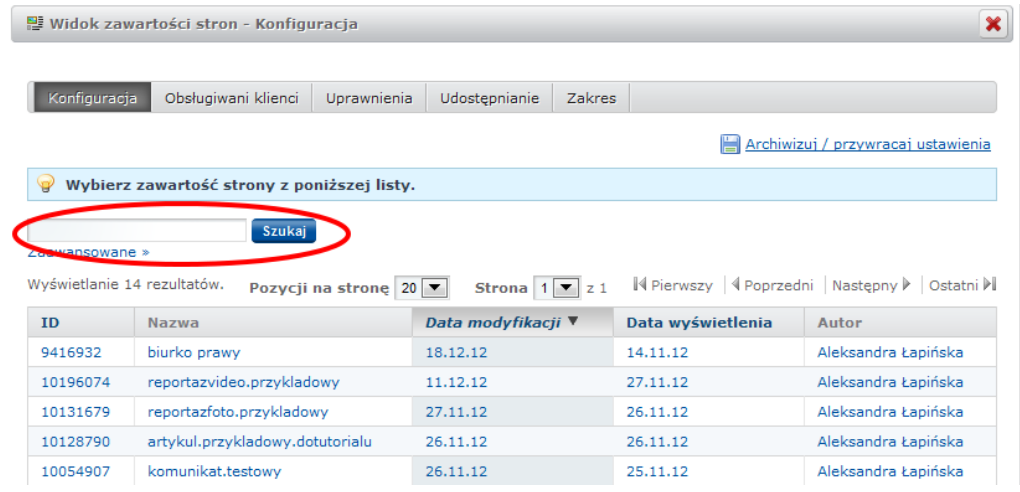

#### <span id="page-4-0"></span>**ARTYKUŁ**

Z listy szablonów wybieramy **'01 – Artykuł (Zasoby globalne)'**.

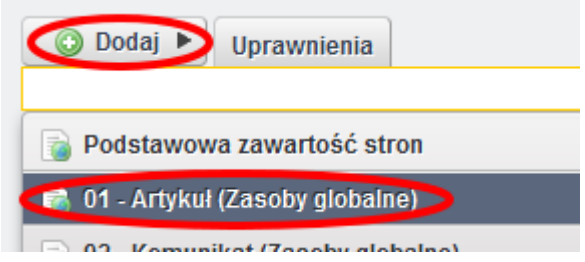

W pierwszym polu formularza wpisujemy nazwę pod jaką artykuł będzie widoczny w bazie zawartości stron.

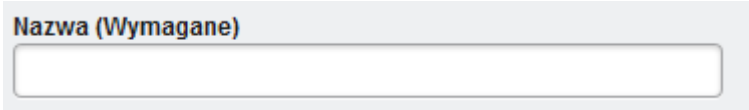

Następnie wpisujemy tytuł artykułu w polu **'tytul'**. W polu **'streszczenie'** możemy wpisać streszczenie naszego artykułu, jednak zalecamy pominięcie tego pola. Pole to uzupełniamy tylko w sytuacji gdy nasz artykuł ma pojawić się w systemie komunikatów (jako komunikat).

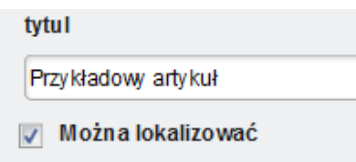

W kolejnym etapie wpisujemy nazwę nagłówka treści w polu '**naglowek**'.

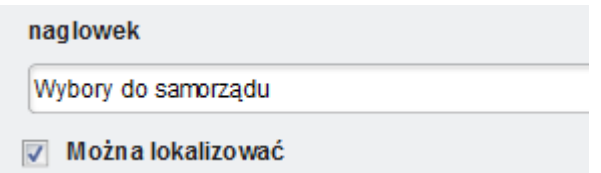

Nasz artykuł może składać się z kilku różnych treści oznaczonych różnymi nagłówkami. Aby móc dodać kolejne treści, na prawo od napisu '**naglowek**', klikamy zieloną ikonkę plusa. Każdorazowe kliknięcie doda poniżej obecnego nagłówka dodatkowe pola formularzy Nagłówek i Treść.

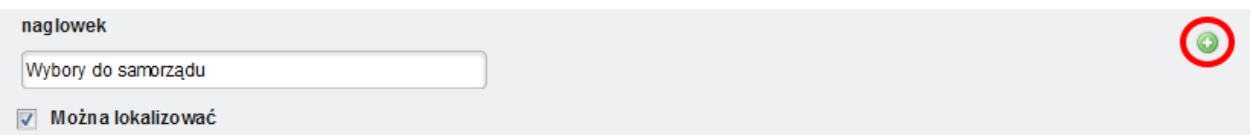

Aby dodać treść do artykułu musimy skorzystać z edytora zbliżonego swoim wyglądem i funkcjami do Worda.

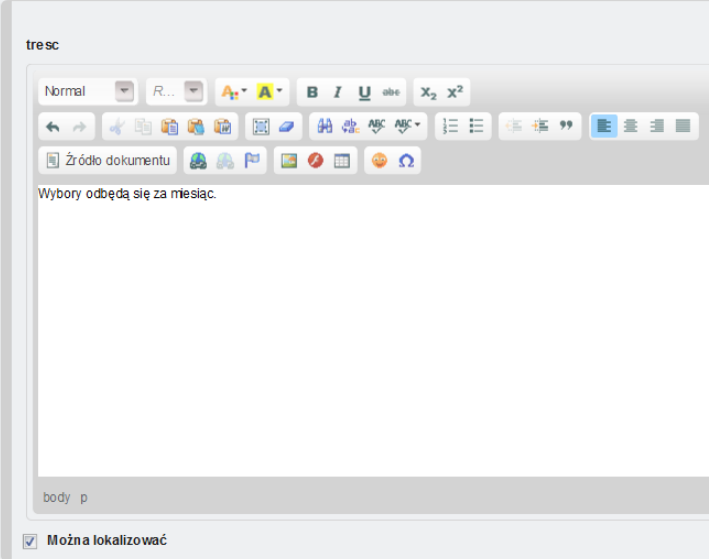

Do artykułu możemy również załączyć zdjęcia, które będą się wyświetlać po jego lewej lub prawej stronie. Wybieramy odpowiednie pole i ładujemy obrazek z dysku używając przycisku **'Przeglądaj…'**. Proszę pamiętać, aby obrazek miał odpowiednie wymiary (http://www.portal.uj.edu.pl/tworzenie-serwisu/krotkie-porady/grafika).

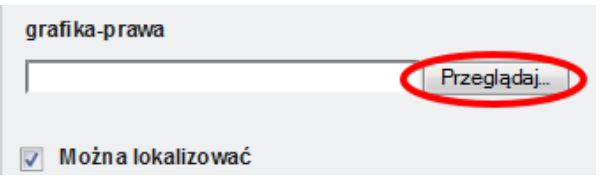

Po zakończeniu dodawania treści zapisujemy cały artykuł przy pomocy przycisku **'Publikuj'**, który znajduje się po prawej stronie w górnej części strony.

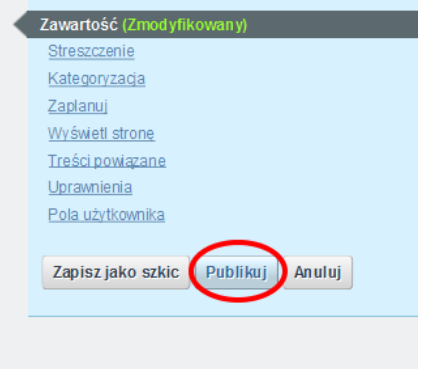

#### <span id="page-6-0"></span>**KOMUNIKATY**

Z listy szablonów wybieramy **'02 – Komunikat (Zasoby globalne)'**.

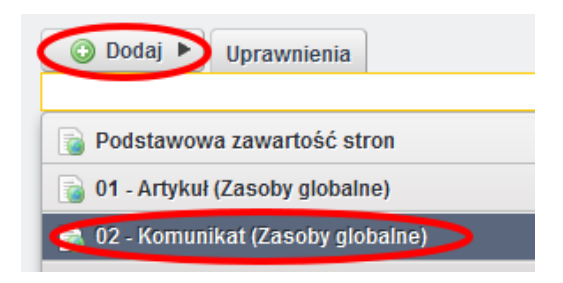

Po wybraniu szablonu wyświetli się nam formularz edycji nowej treści z konkretnymi polami. W pierwszym polu formularza wpisujemy nazwę pod jaką treść będzie widoczna w bazie zawartości stron.

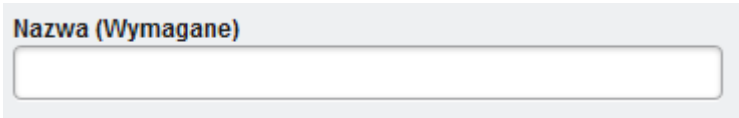

W polu **'tytul'** podajemy tytuł komunikatu (największy nagłówek w naszym artykule), a w pole **'streszczenie'** wpisujemy streszczenie komunikatu – jest to tekst, który pojawia się na liście komunikatów.

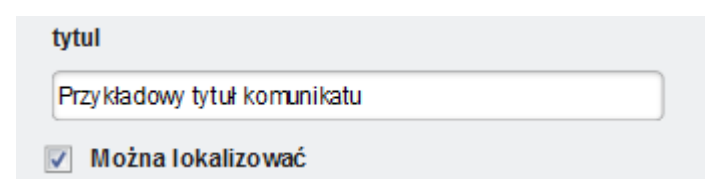

W kolejnym etapie wpisujemy nazwę nagłówka komunikatu w polu '**naglowek**'.

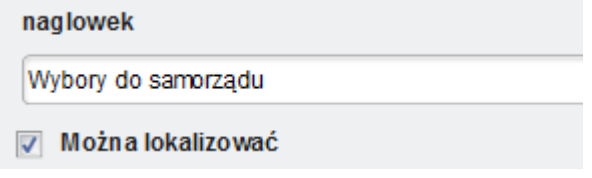

Nasz artykuł może składać się z kilku różnych treści oznaczonych różnymi nagłówkami. Aby móc dodać kolejne treści, na prawo od napisu **'naglowek'**, klikamy zieloną ikonkę plusa. Każdorazowe kliknięcie doda poniżej obecnego nagłówka dodatkowe pola formularzy Nagłówek i Treść.

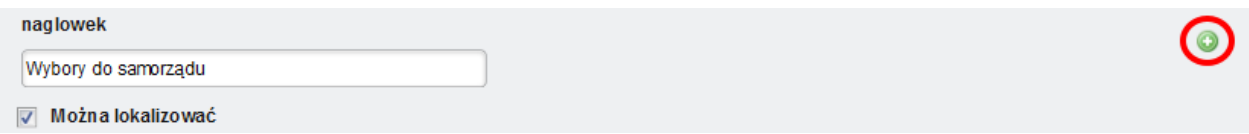

Niżej mamy możliwość wstawiania plików do naszego komunikatu. Plik należy wcześniej załadować do **Biblioteki dokumentów** (o tym jak dodać pliki można dowiedzieć się z tutorialu Dodawanie plików).

W pole **'plik-tytul'** wpisujemy nazwę pliku, klikając '**Wybierz'** obok **'plik-link'** wybieramy żądany plik, natomiast w pole **'plik-rodzaj'** wpisujemy rodzaj naszego pliku (pdf, doc, xls, rtf). Dzięki temu, że wypełnimy pole **'plik-rodzaj'** obok linku do ściągnięcia naszego pliku pokaże się ikonka identyfikująca dane rozszerzenie.

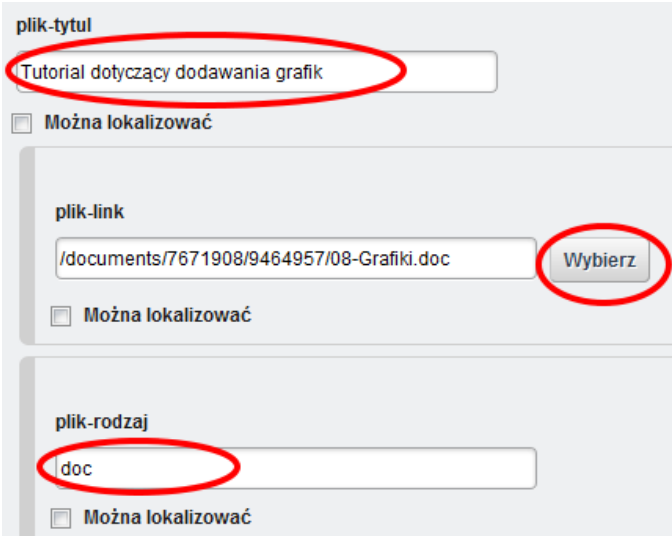

Aby dodać treść komunikatu musimy skorzystać z edytora zbliżonego swoim wyglądem i funkcjami do Worda.

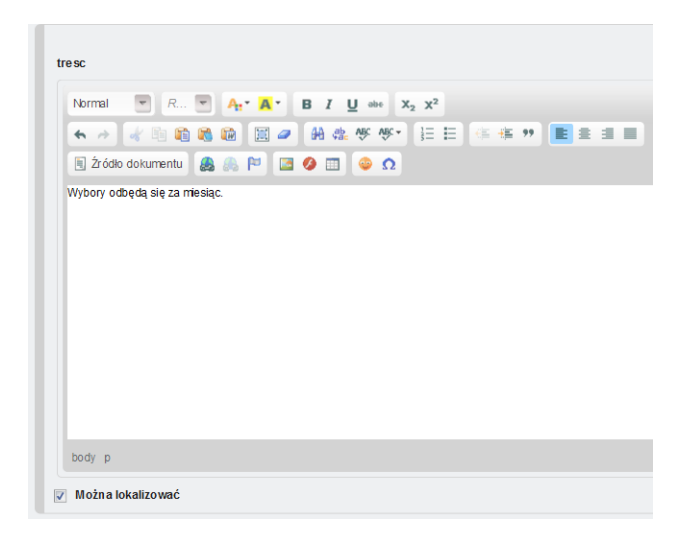

Do komunikatu możemy również załączyć zdjęcia, które będą się wyświetlać po jego lewej lub prawej stronie. Wybieramy odpowiednie pole i ładujemy obrazek z dysku używając przycisku **'Przeglądaj…'**. Proszę pamiętać, aby obrazek miał odpowiednie wymiary (http://www.portal.uj.edu.pl/tworzenie-serwisu/krotkie-porady/grafika).

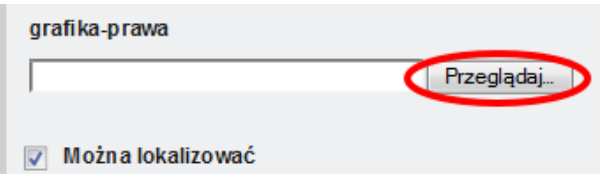

Po wprowadzeniu treści do pól formularza należy odpowiednio wypełnić część **'Streszczenie'**, do której odnośnik znajduje się po prawej stronie na górze strony.

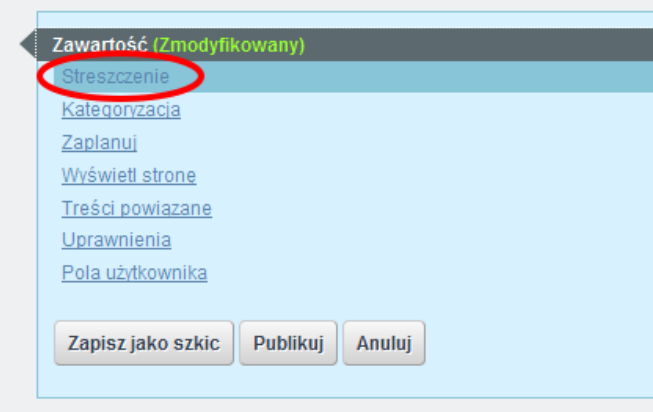

W polu **'Podsumowanie'** wpisujemy podsumowanie komunikatu. Jeżeli chcemy, by przy komunikacie wyświetlała się miniaturka, zaznaczamy checkbox **'Użyj miniaturki'**. Możemy wpisać URL miniaturki (kopiując go ze strony z naszym obrazkiem) lub dodać obrazek z dysku. Dobrze, jeśli grafika będzie mieć odpowiednie rozmiary http://www.portal.uj.edu.pl/tworzenie-serwisu/krotkie-porady/grafika.

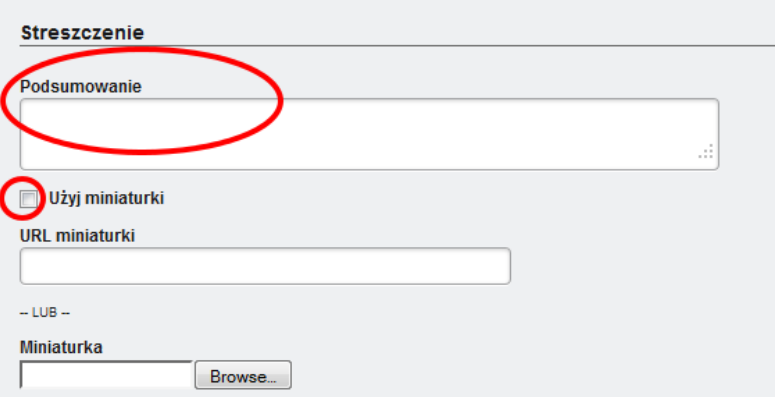

Następnie należy odpowiednio wypełnić '**Kategoryzację**'.

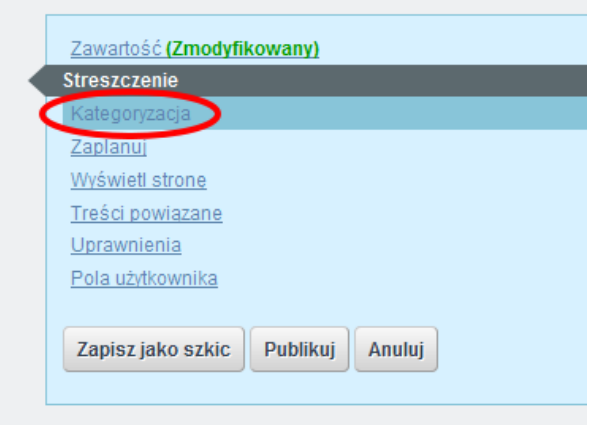

Wybieramy **Typ: 'Komunikaty'**. W polu **'Tagi'** wpisujemy lub wybieramy (za pomocą przycisku **'Wybierz'**) interesujące nas tagi.

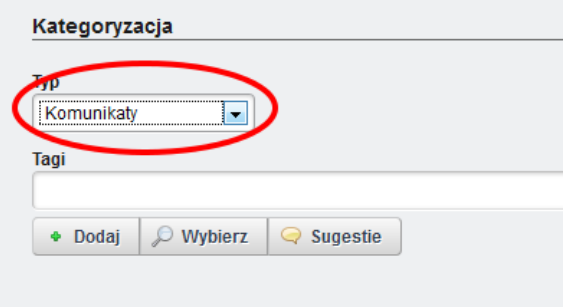

Jeżeli wybierzemy tag:

Studenci – komunikat ten pojawi się na stronie: <http://www.uj.edu.pl/studenci/komunikaty> oraz<http://www.uj.edu.pl/dydaktyka/komunikaty>

**Doktoranci** – komunikat pojawi się: <http://www.uj.edu.pl/doktoranci/komunikaty> **Pracownicy** – komunikat pojawi się na: <http://www.uj.edu.pl/pracownicy/komunikaty>

Po zakończeniu dodawania treści zapisujemy i publikujemy cały artykuł.

<span id="page-10-0"></span>Z listy szablonów wybieramy **'03 – Wydarzenie (Zasoby globalne)'**.

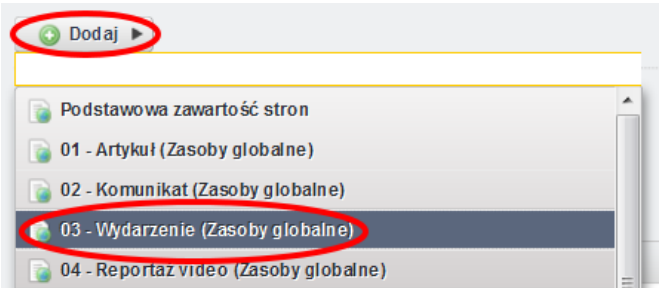

W polu **'Nazwa (Wymagane)'** wpisujemy nazwę pod jaką wydarzenie będzie widoczne w bazie zawartości stron.

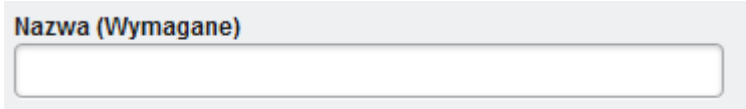

W polu **'tytul'** podajemy tytuł wydarzenia, który będzie się wyświetlać na stronie. Zaznaczamy opcję **'Można lokalizować'**. W polu **'streszczenie'** wpisujemy streszczenie naszego wydarzenia.

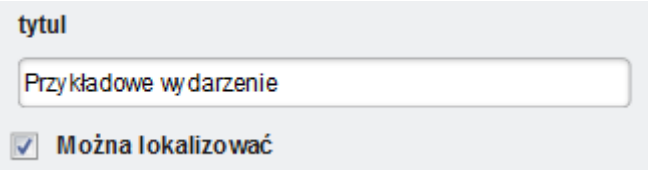

W pola **'startDate'** oraz **'endDate'** wpisujemy odpowiednio daty początku i końca wydarzenia, w formacie rrrrmmdd, czyli dla dnia 5 czerwca 2013 będzie to: 20130605.

Pozostałe pola wypełniamy zgodnie z ich tytułami i na koniec klikamy **'Publikuj'** na górze po prawej stronie.

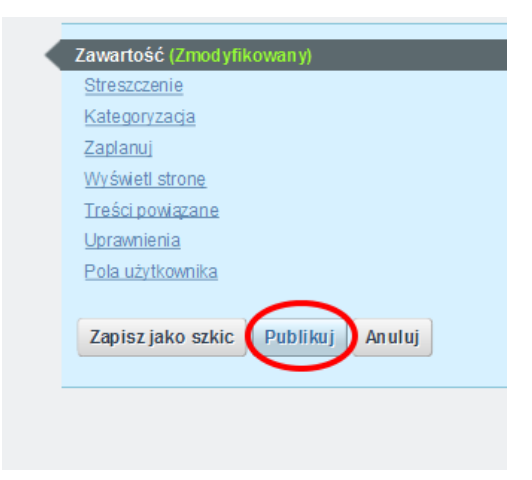

<span id="page-11-0"></span>Z listy szablonów wybieramy **'05 – Reportaż foto (Zasoby globalne)'**.

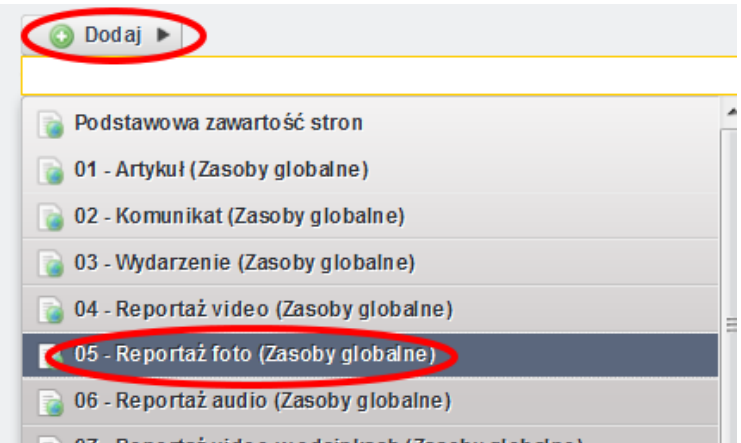

W polu **'Nazwa (Wymagane)'** wpisujemy nazwę pod jaką reportaż będzie widoczny w bazie zawartości stron.

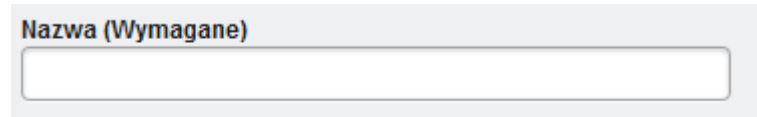

W polu **'tytul'** podajemy tytuł reportażu, który będzie wyświetlał się na stronie. Zaznaczmy również pole **'Można lokalizować'**. W polu **'streszczenie'** wpisujemy streszczenie naszego wydarzenia.

Tekst, który wpiszemy w pole **'tresc'** będzie się pokazywać nad naszą galerią.

Jeżeli chcemy, by zdjęcia miały podpis "fot. Imię Nazwisko", wpisujemy odpowiednie dane w **'autor'** i zaznaczamy checkbox **'Można lokalizować'**.

Nie musimy wgrywać oddzielnie każdego zdjęcia do naszej galerii. Wystarczy w pole **'folder\_galerii'** wpisać ścieżkę do folderu (np. /zdjęcia/uroczystości/rozpoczecie), do którego wgraliśmy zdjęcia. O tym, jak wgrać zdjęcia możemy przeczytać w części tutorialu zatytułowanej Dodawanie plików. Proszę pamiętać, żeby zdjęcia miały odpowiednie wymiary: optymalny rozmiar to 695 pikseli szerokości i 460 pikseli wysokości. Można również dodawać zdjęcia pionowe, których wysokość wynosi 460 pikseli.

Jeżeli chcemy mieć podpisy pod zdjęciami, należy wpisać **'Opis'** pod zdjęciami, które wgrywamy do bazy dokumentów i grafik (więcej w części tutorialu "Dokumenty i grafiki").

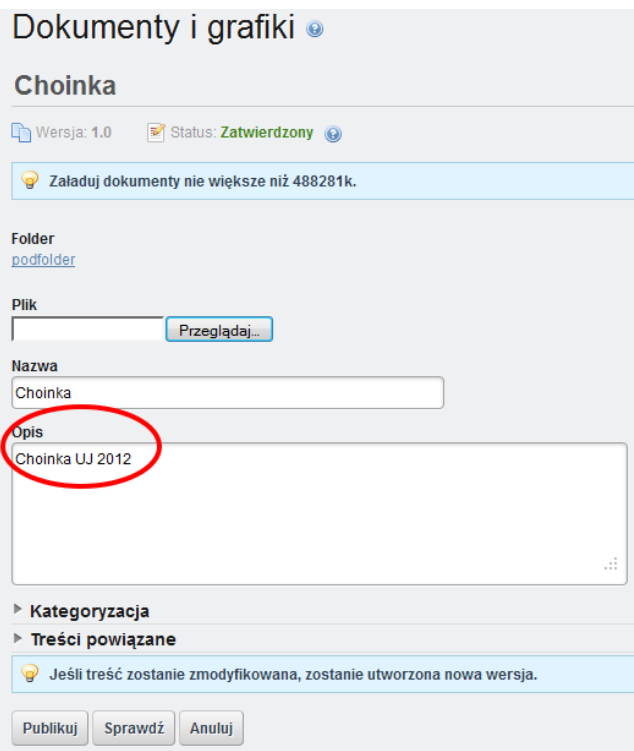

W naszej galerii opis pod zdjęciem będzie wyglądał tak:

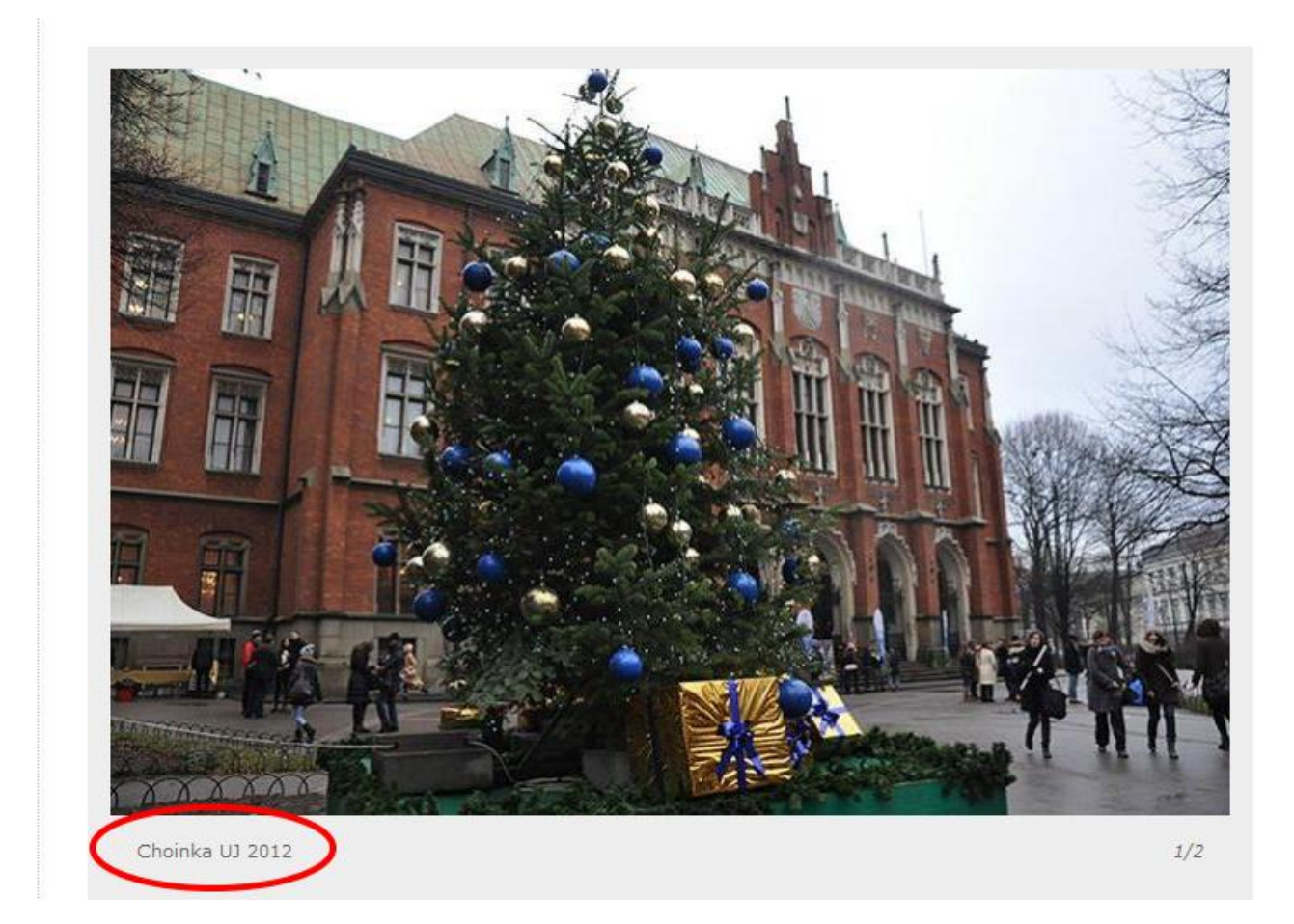

Jeśli potrzebujemy dodać zdjęcie spoza wyżej wpisanego folderu, możemy to zrobić niżej. W pole **'dodatkowe\_zdjecie'** wpisujemy jego nazwę. W **'foto-src'**, za pomocą przycisku '**Wybierz'**, zaznaczamy które zdjęcie nas interesuje (musimy je wcześniej wgrać sposobem opisanym w części tutorialu zatytułowanej Dodawanie plików), w **'foto-autor'** podajemy autora zdjęcia (nie jest to pole obowiązkowe). Gdybyśmy chcieli dodać więcej niż jedno dodatkowe zdjęcie, należy kliknąć zieloną ikonkę z plusem po prawej stronie, spowoduje to zduplikowanie wyżej wymienionych pól.

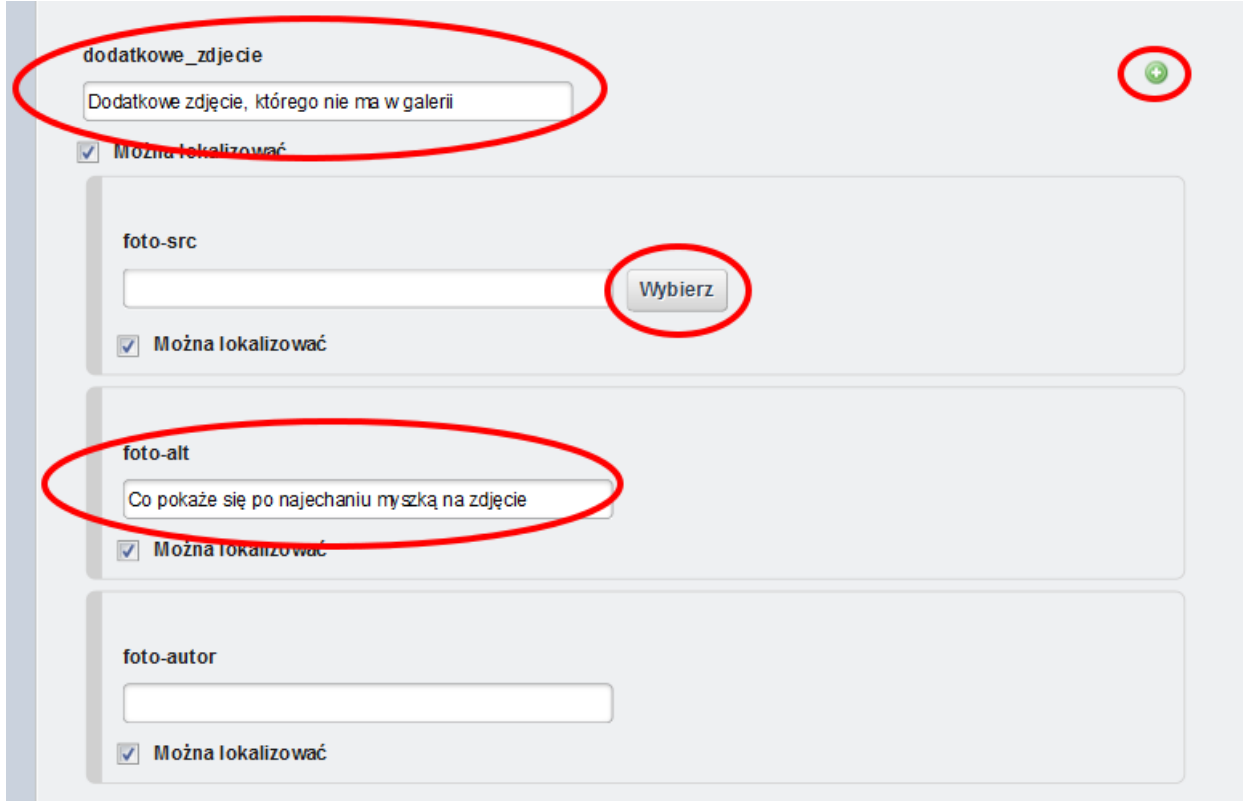

W polu **'miniaturka'** możemy dodać miniaturkę do naszej galerii. Pole **'miniaturka-alt'** wpisujemy tekst, który wyświetli się po najechaniu myszką na miniaturkę.

Po zakończeniu pracy klikamy **'Publikuj'** na górze po prawej stronie.

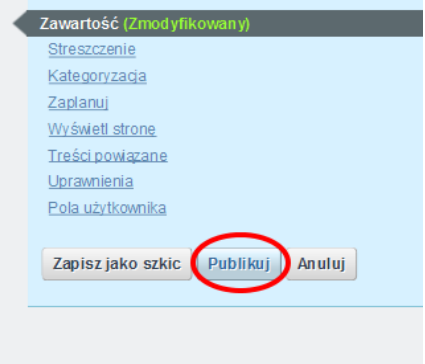

#### <span id="page-14-0"></span>**BANER**

Z listy szablonów wybieramy **'08 – Baner (Zasoby globalne)'**.

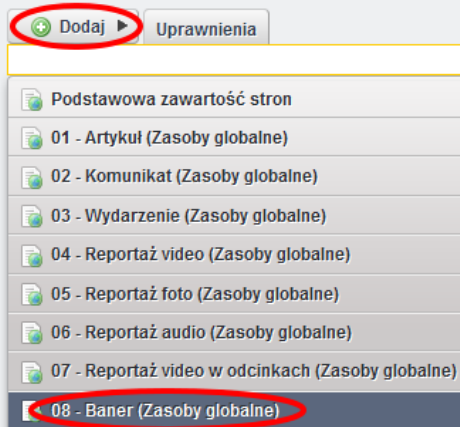

W pierwszym polu formularza o nazwie **'Nazwa (Wymagane)'** wpisujemy nazwę pod jaką baner będzie widoczny w bazie zawartości stron.

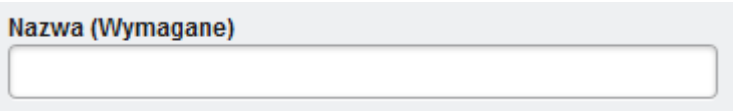

Teraz wybieramy obrazek, jaki będzie wyświetlany w miejscu banera. Klikamy na '**Wybierz**'.

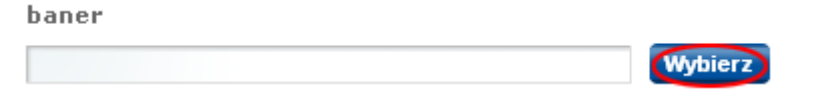

W nowym oknie wyświetlą się foldery, do których posiadamy uprawnienia. Wybieramy odpowiedni folder, a następnie obrazek, który ma być banerem. Aby wybrać naszą grafikę klikamy przycisk **'Wybierz'** po prawej stronie (jak na obrazku poniżej).

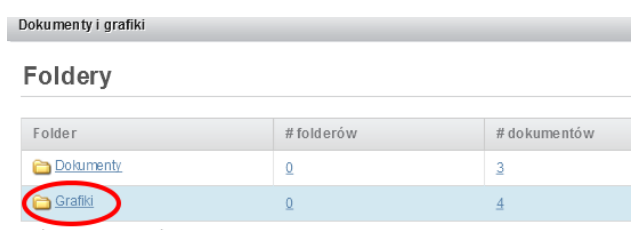

Wyświetlanie 2 rezultatów

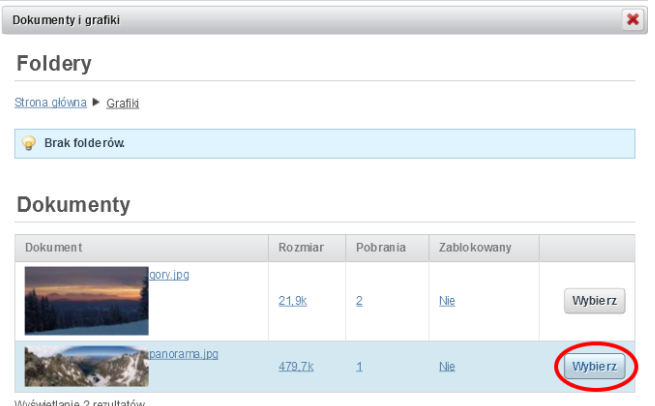

Jeśli poprawnie wybraliśmy rysunek, okno zniknie i w polu **'baner'** pojawi się ścieżka do naszego pliku.

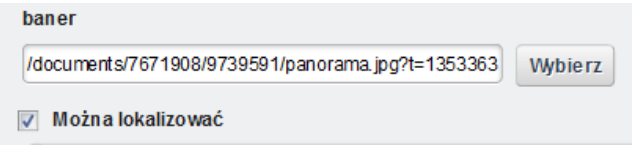

Ze względu na ważność przekazu jakiejś grafiki, możemy chcieć, aby wyświetlała się ona w banerze częściej niż pozostałe. Służy do tego opcja **'Headline'**. Jeśli przy wybranym obrazku zaznaczymy tę opcję, grafika będzie wyświetlana naprzemiennie z innymi grafikami, wg kolejności: grafika1 – Headline – grafika2 – Headline – grafika 3 itd.

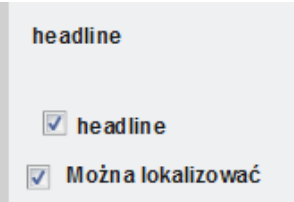

Pamiętajmy, że headlinem może być tylko jeden baner. Zaznaczenie pola **'headline'** dla wszystkich banerów spowoduje zniknięcie kwadratów w lewym dolnym rogu umożliwiających nawigację po poszczególnych banerach.

W oknie formularza '**Link**', wpisujemy adres strony, do której ma prowadzić baner po kliknięciu na niego. Pole to nie jest obowiązkowe.

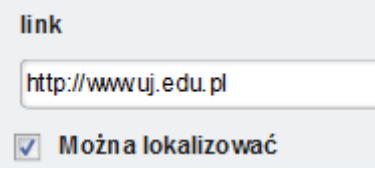

Baner może wyświetlać naprzemiennie więcej niż jeden rysunek. Jeżeli chcemy, aby baner wyświetlał więcej grafik musimy je po prostu dodać. Aby dodać kolejną grafikę klikamy na zielony plus w prawym górnym rogu formularza Baner.

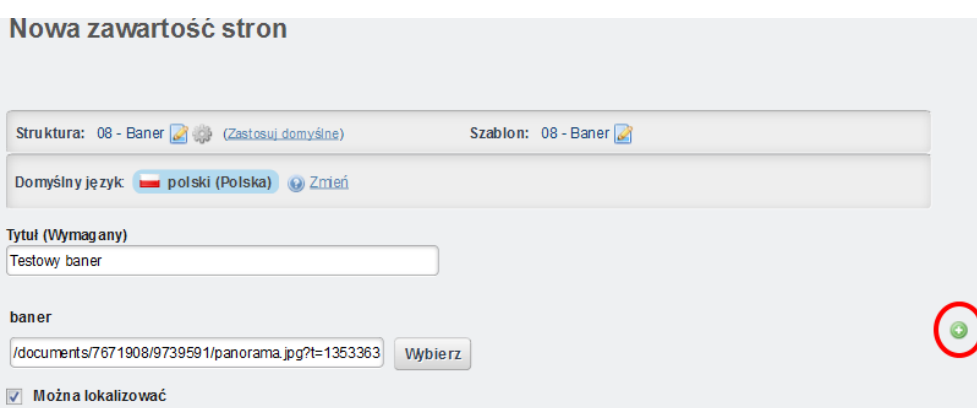

Kiedy dodaliśmy i opisaliśmy wszystkie grafiki, klikamy przycisk **'Publikuj'** po prawej stronie. Grafika na baner powinna mieć wymiary 977 px szerokości i 150 px wysokości i mieć wielkość nie większą niż 50 kb.

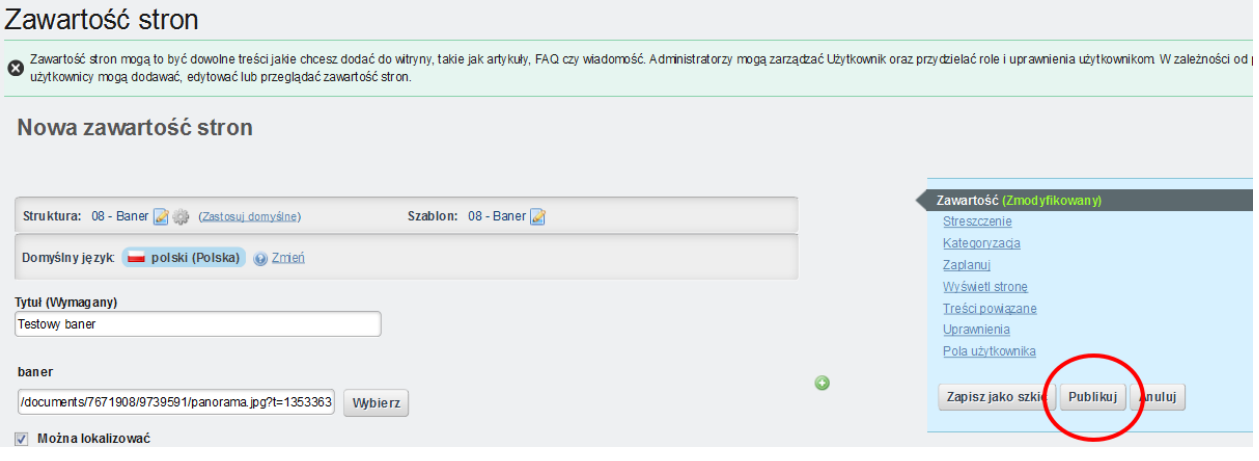

<span id="page-17-0"></span>Z listy szablonów wybieramy **'09 – Boksy (Zasoby globalne)'**.

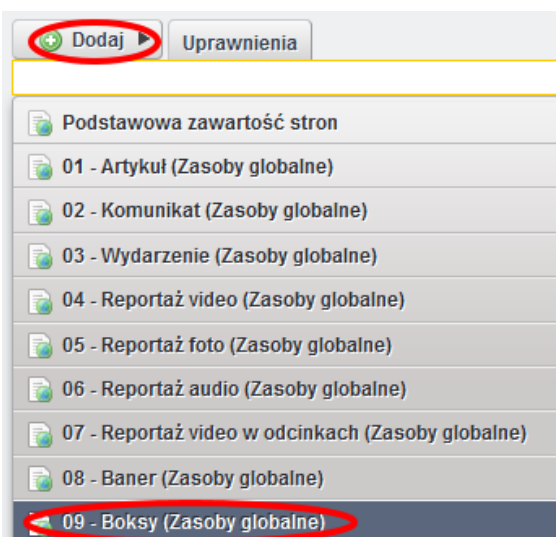

W pierwszym polu formularza wpisujemy nazwę pod jaką treść będzie widoczna w bazie zawartości stron.

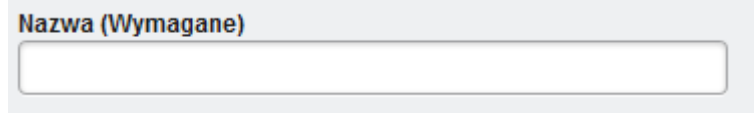

Następnie wpisujemy '**tytul**' dla całej grupy boksów.

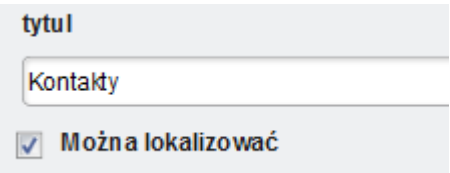

W kolejnym etapie przechodzimy do bardziej zaawansowanych opcji kategorii. Pole '**wiersz**' jest polem pomocniczym, które po opublikowaniu się nie wyświetla. W tym polu możemy wpisać numer linii, w której aktualnie tworzymy boksy. W jednym wierszu mieszczą się trzy boksy. Jeżeli chcemy utworzyć więcej niż trzy boksy musimy dodać kolejną linię klikając na zieloną ikonkę plusa po prawej stronie. Należy pamiętać, że boksy, w których nie są uzupełniane wszystkie pola, nie będą wyświetlane.

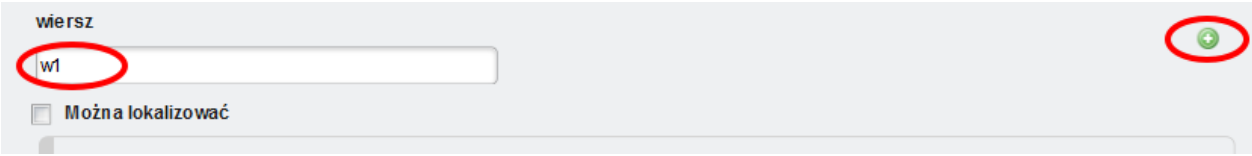

W polu '**box-1-tytul**' wpisujemy tytuł dla pierwszego boksa.

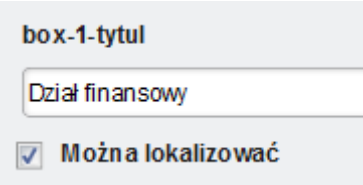

Kolejne pole '**box-1-grafika**' umożliwia dodanie grafiki do boksu. Grafikę możemy wgrać bezpośrednio z naszego komputera, nie musi się ona znajdować w bazie. Odpowiednie wymiary grafik znajdziemy na stronie: http://www.portal.uj.edu.pl/tworzenie-serwisu/krotkieporady/grafika

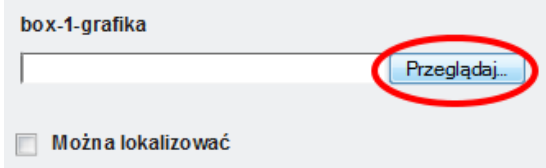

W następnym formularzu '**box-1-tekst**' wpisujemy krótki opis, który będzie wyświetlany obok grafiki. Proszę uważać, by nie dodawać w tym polu zbyt dużo tekstu, ponieważ wyjdzie on poza boks.

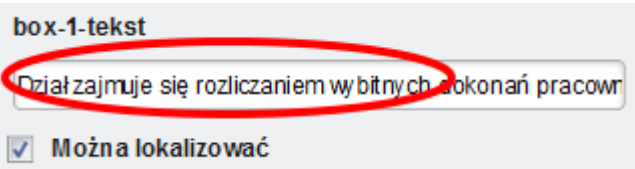

Formularz '**box-1-strona**' służy do wprowadzenia adresu strony, do której boks ma odsyłać. Jest to pole obowiązkowe – musimy je wypełnić, w przeciwnym razie boks się w ogóle nie wyświetli. Upewnijmy się, czy wklejamy poprawny adres.

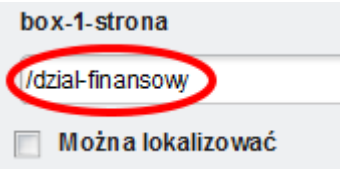

Po dodaniu szablonu boksów sprawdźmy, czy wszystkie linki na naszej stronie działają.

<span id="page-19-0"></span>Z listy szablonów wybieramy **'10 – Zobacz również (Zasoby globalne)'**.

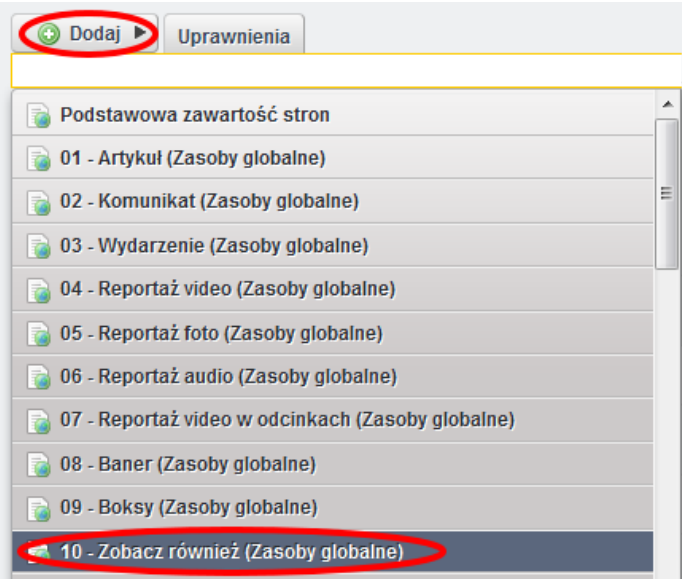

W pierwszym polu formularza wpisujemy nazwę pod jaką treść będzie widoczna w bazie zawartości stron.

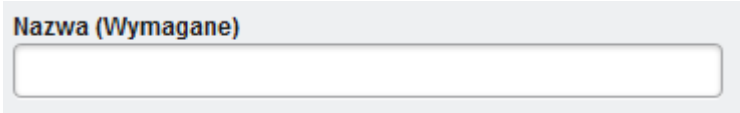

Następnie w polu 'tytul' wpisujemy nagłówek naszej treści, np. "zobacz również", "na skróty". Proszę pamiętać, by nazwa była na tyle krótka, żeby zmieściła się w jednej linijce.

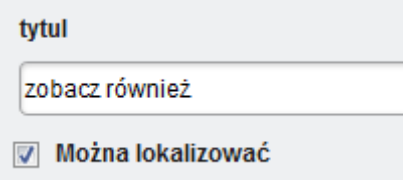

W kolejnym etapie wpisujemy nazwę nagłówka treści w polu '**naglowek**'. Nie jest to pole obowiązkowe.

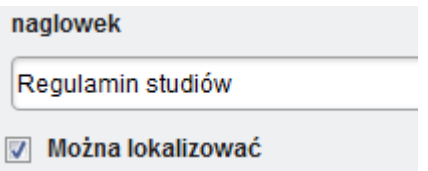

Nasza zawartość 'zobacz również' może składać się z kilku różnych treści oznaczonych różnymi nagłówkami. Aby móc dodać kolejne treści, w oknie formularza '**Nagłówek**', klikamy na zieloną ikonkę z plusem po prawej stronie. Każdorazowe kliknięcie doda na dole dodatkowe pola formularzy tj. Nagłówek i Treść.

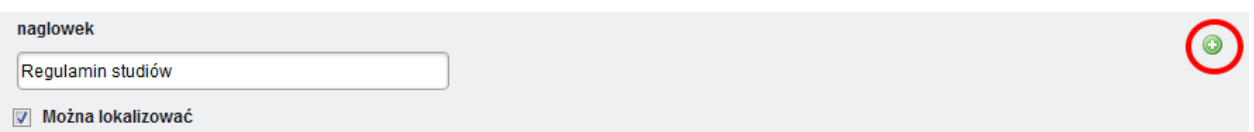

Poniżej przykład kolumny "Zobacz również" z dwoma nagłówkami:

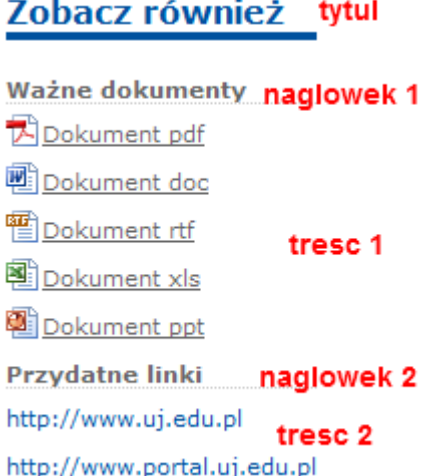

Aby dodać treść musimy skorzystać z edytora zbliżonego swoim wyglądem i funkcjami do Worda.

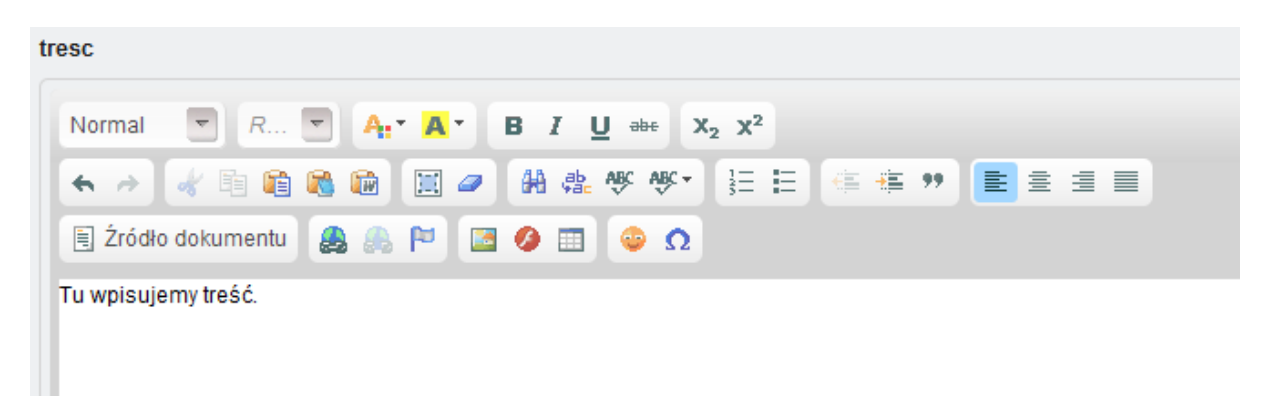

Więcej o klasach linków z kolumny "Zobacz również" możemy dowiedzieć się na tej stronie: http://www.portal.uj.edu.pl/tworzenie-serwisu/krotkie-porady/html-css

Przy naszej treści może się również wyświetlać grafika (po lewej stronie tekstu). Aby tak się stało, musimy w miejscu **'grafika-lewa'** wybrać odpowiedni obrazek.

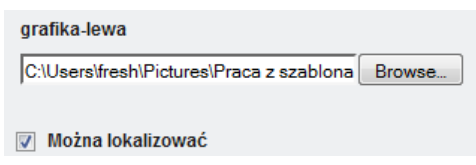

Po zakończeniu dodawania treści zapisujemy i publikujemy artykuł.

<span id="page-21-0"></span>Z listy szablonów wybieramy **'11 – Wizytówka jednostki (Globalny)'**.

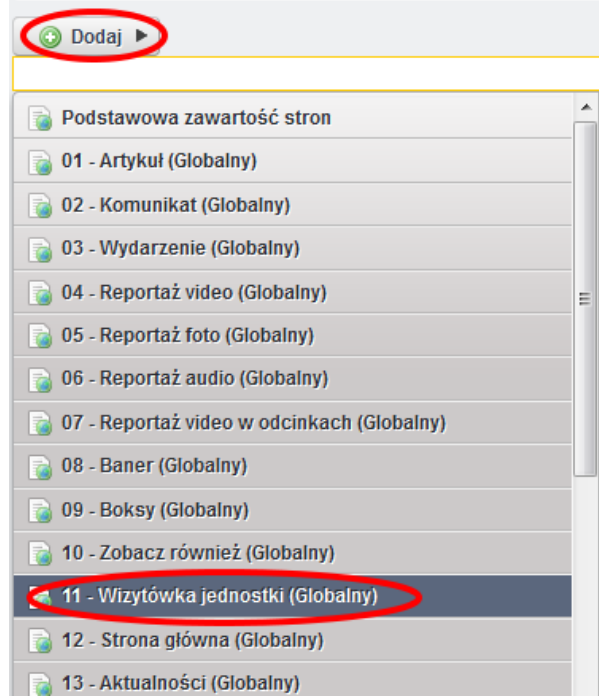

W pierwszym polu formularza wpisujemy nazwę pod jaką wizytówka będzie widoczna w bazie zawartości stron.

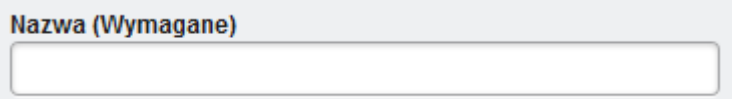

Następnie w polu '**tytul**' wpisujemy nazwę jednostki, której wizytówkę tworzymy.

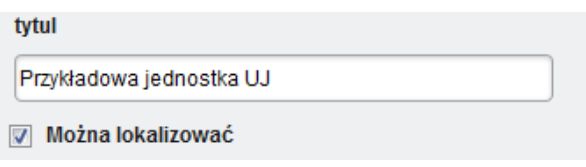

W pole '**wspolrzedne'** wpisujemy współrzędne punktu, który chcemy oznaczyć na mapie. Aby poznać potrzebne nam współrzędne, wchodzimy na stronę [http://www.mapy.google.pl.](http://www.mapy.google.pl/)

W wyszukiwarce wpisujemy adres, na który wskazywać ma nasza wizytówka a następnie wciskamy Enter.

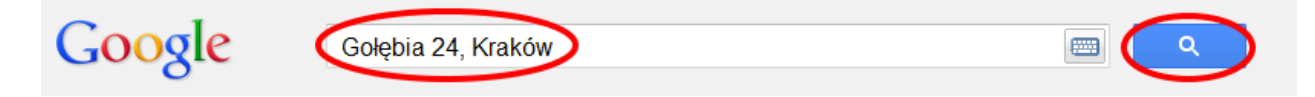

Jeżeli adres został wprowadzony poprawnie pojawi się mapka z markerem wskazującym szukany budynek. Najeżdżamy kursorem na marker, a następnie wciskamy prawy przycisk myszy tak, aby rozwinęła się lista opcji. Wybieramy pozycję **'Co tu jest?'**.

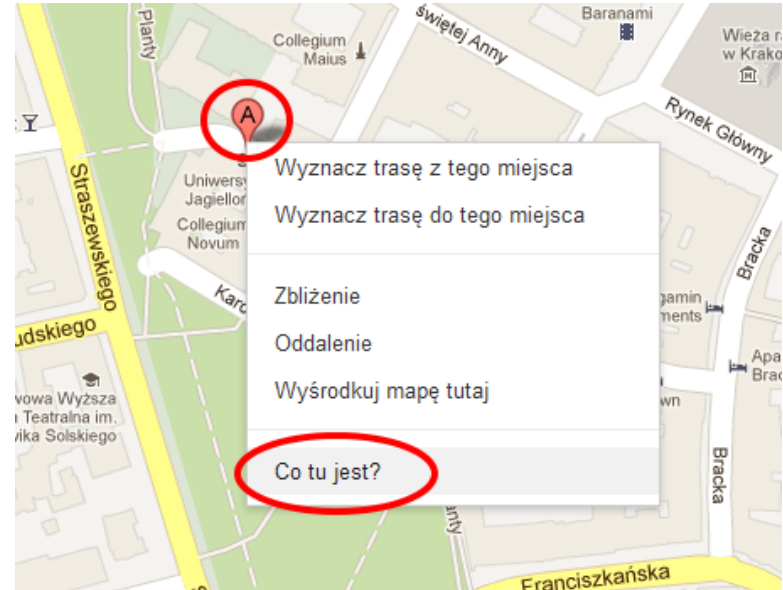

W polu wyszukiwarki zostaną wyświetlone współrzędne geograficzne budynku. Należy je skopiować i umieścić w szablonie wizytówki, wklejając je w pole **'wspolrzedne'**.

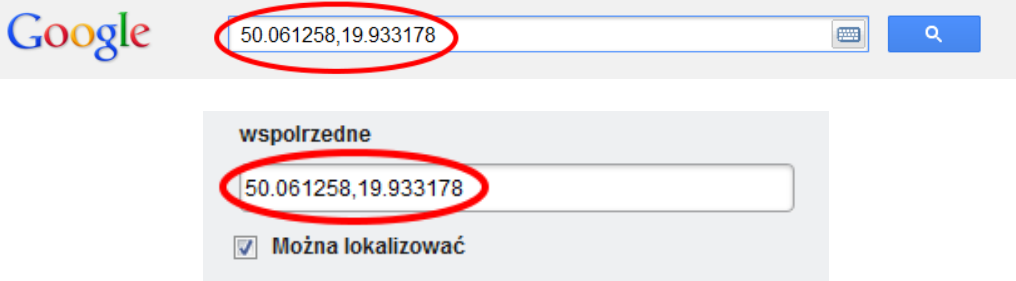

W pole **'nazwa-lokacji'** wpisujemy napis adekwatny do lokalizacji budynku, np. w tym wypadku będzie to 'centrum Krakowa'.

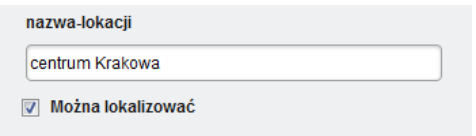

Jeżeli chcemy skorzystać z usługi Moje Mapy Google, nie wpisujemy wyżej współrzędnych punktu tylko korzystamy z pola **'mapa-google'**. Możemy do niego wkleić gotowy kod HTML, który znajdziemy na stronie [www.maps.google.com](http://www.maps.google.com/) po zalogowaniu i wejściu w "Moje miejsca". Klikamy "Dostosuj mapę do wklejenia i wyświetl jej podgląd", wybieramy opcje, które nas interesują i kopiujemy kod widoczny w ramce na tej stronie do pola **'mapa-google'**.

Więcej o tworzeniu map w serwisie Google: <http://support.google.com/maps/bin/answer.py?hl=pl&answer=62843> Pole formularza nazwane '**www**' wypełniamy adresem strony WWW (bez http://) naszej jednostki. W polu oznaczonym jako '**e-mail**' podajemy adres e-mail służący do bezpośredniego kontaktu z naszą jednostką.

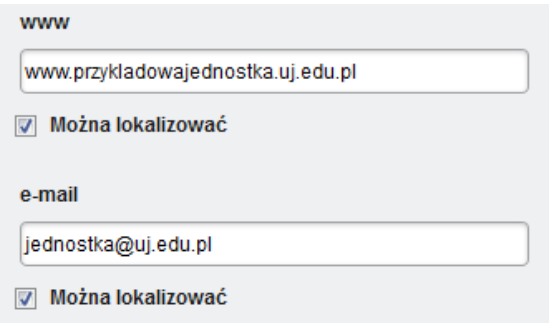

Formularz adresowy składa się z dwóch pól, w pierwszym polu '**Adres 1**' wpisujemy ulicę/osiedle, numer budynku, numer drzwi oraz jeśli istnieje również numer pokoju/gabinetu. W drugim polu '**Adres 2**' podajemy dalszą część adresu, czyli kod pocztowy i miasto.

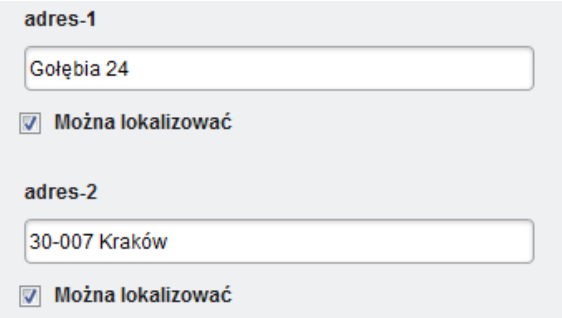

Aby dodać do wizytówki telefon, musimy wypełnić pole '**Telefon kierunek**', w którym podajemy numer kierunkowy oraz '**Telefon**', gdzie wpisujemy już właściwy numer telefonu. W polu '**Fax**' możemy podać numer faxu.

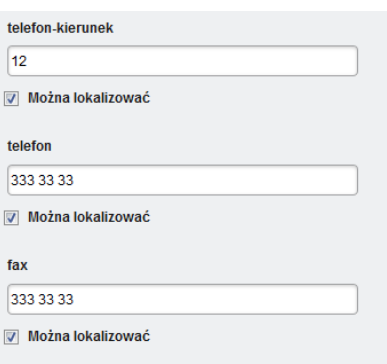

Możemy podać więcej niż jeden numer telefonu. W celu dodania kolejnego numeru należy kliknąć na zieloną ikonkę z plusem na prawo od pola telefon:

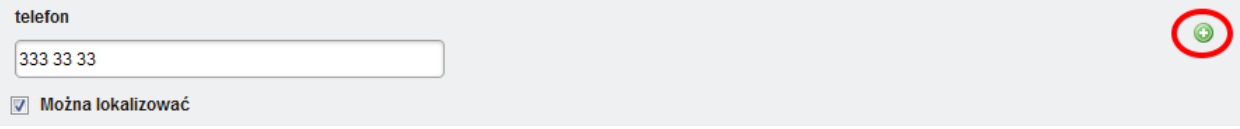

W wizytówce poza danymi kontaktowymi, możemy umieścić krótką informację o działalności naszej jednostki. Aby dodać taką informację w polu '**opis-tytul**' wpisujemy nazwę naszej jednostki.

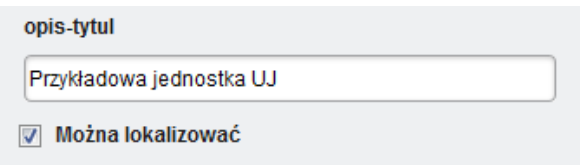

Następnie w edytorze tekstowym przygotowujemy tekst, który ma się znaleźć pod wizytówką.

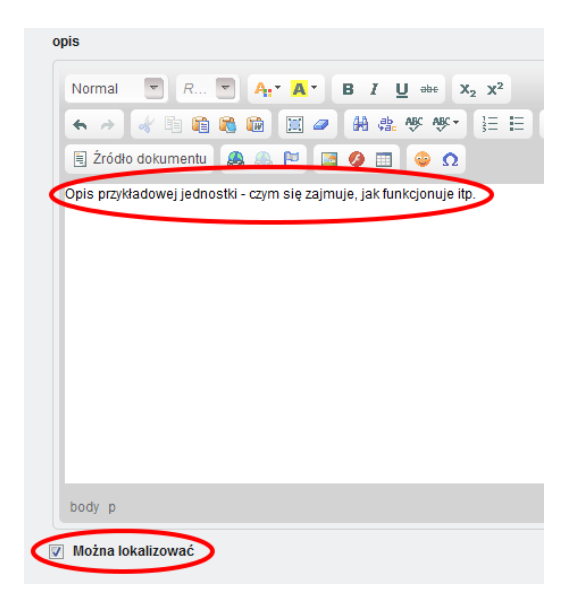

Możemy również dodać grafikę do naszej wizytówki. W tym celu wybieramy odpowiedni obrazek z dysku wciskając przycisk **'Browse…'**. Proszę pamiętać, żeby obrazek miał odpowiednie wymiary oraz by zaznaczyć opcję **'Można lokalizować'**.

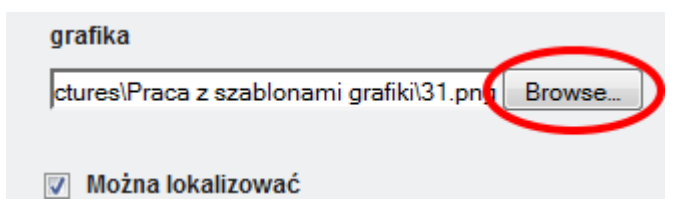

Po zakończeniu dodawania treści zapisujemy i publikujemy artykuł.

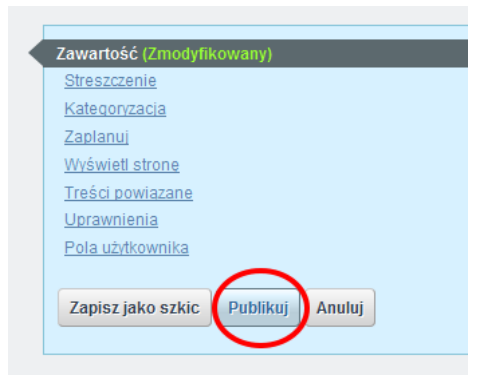